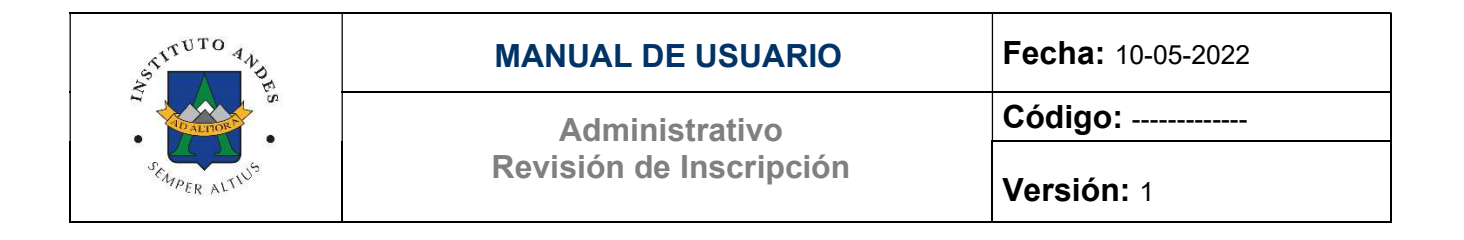

# MANUAL DE USUARIO

Administrativo Revisión de Inscripción

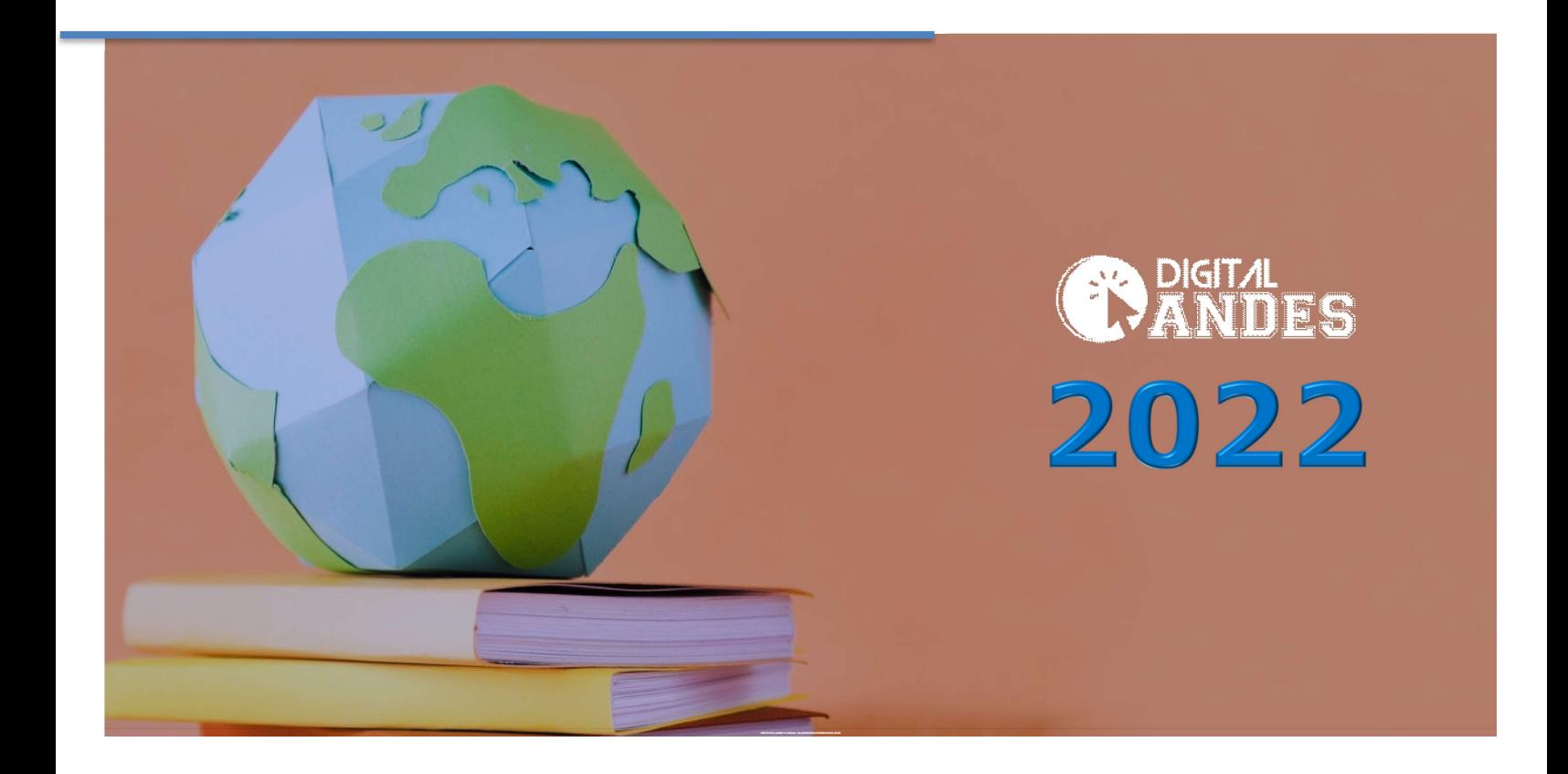

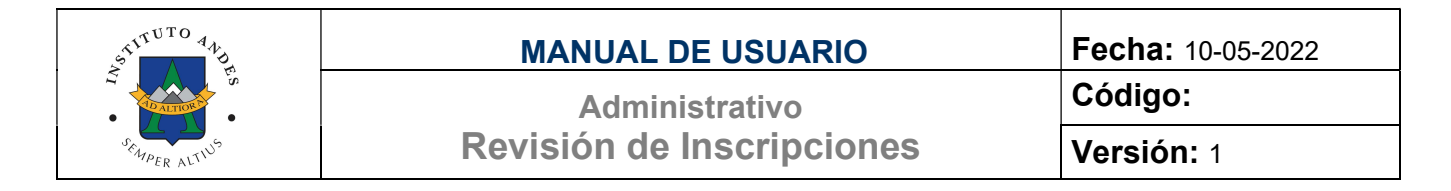

## Presentación

El presente documento fue elaborado en el marco de la implementación de la solución denominada Digital Andes, de la Plataforma Administrativa, proceso de Revisión de Inscripción.

## Objetivo.

Guiar a los usuarios del sistema sobre el módulo Gestión Administrativa submódulo Revisión de Inscripción, de forma amigable y sencilla siguiendo los pasos que se indican en este manual.

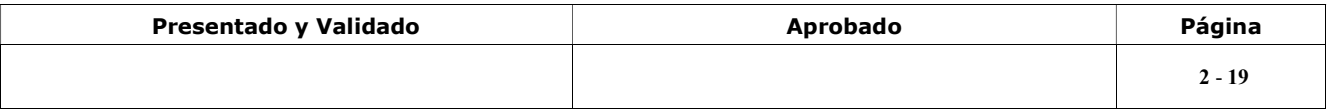

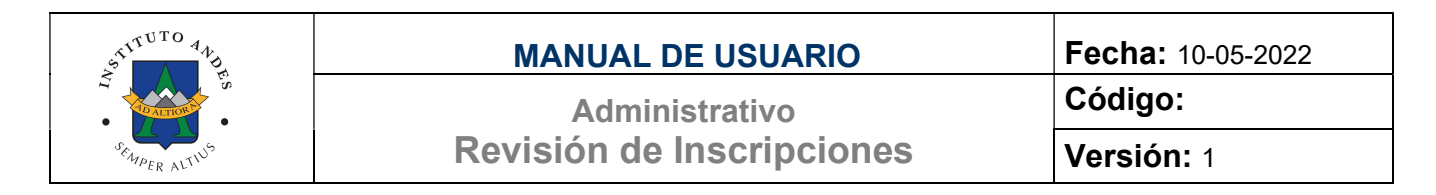

Siga los pasos para completar el proceso de Revisión de Inscripción:

## Paso 1 Ingresar al sub módulo Revisión de Inscripciones

Desde el menú principal lateral izquierdo ingrese al módulo Gestión Administrativa al desplegar los submódulos cliquee sobre el submódulo Revisión de Inscripciones como se muestra en la siguiente figura:

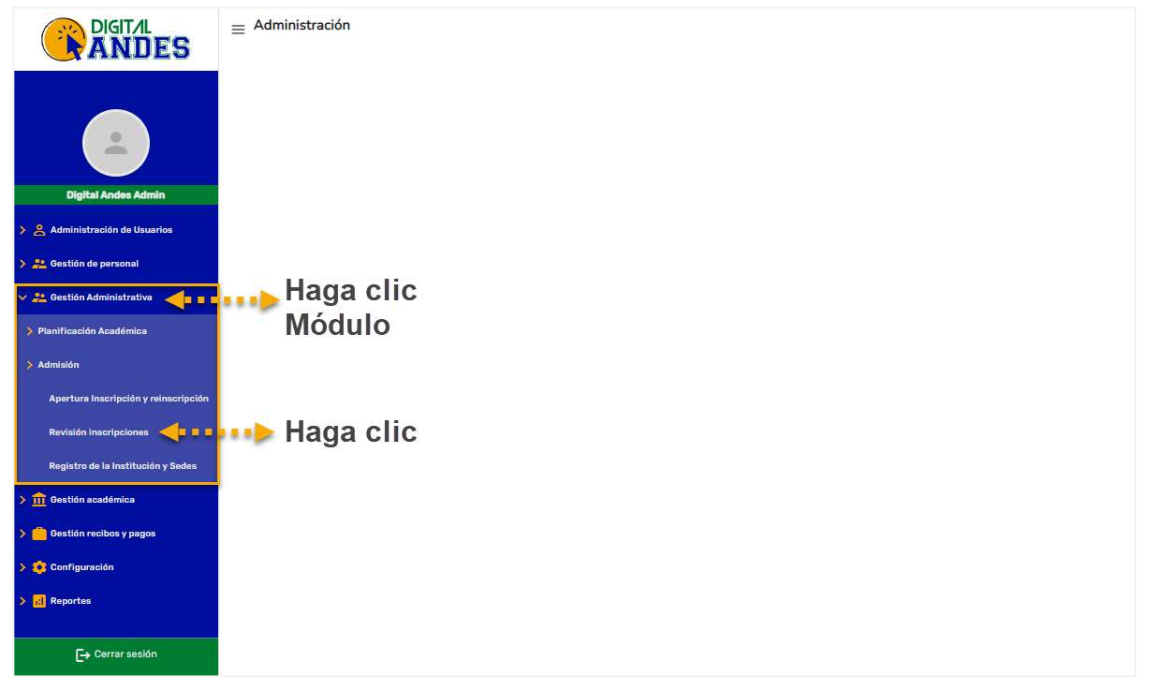

Figura 1. Menú Principal lateral izquierdo

Al ingresar se muestra pantalla que contiene cuatro (4) pestañas que describen en el desarrollo del manual detalladamente:

- Inscritos y reinscritos
- Nuevos Ingresos
- Reinscripción
- Casos Excepcionales

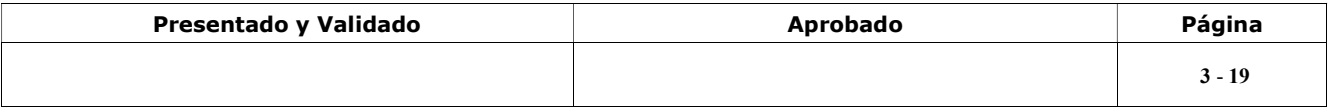

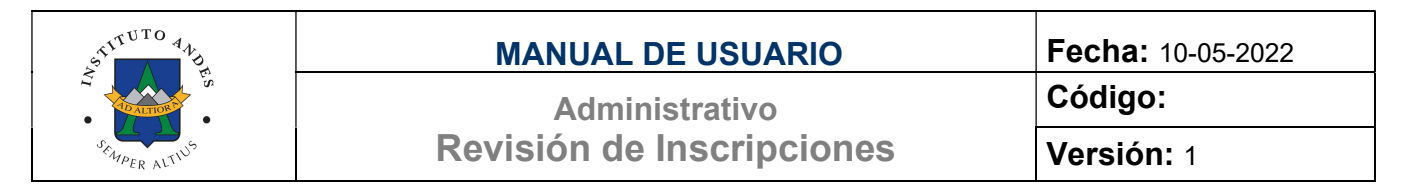

## Paso 2 Inscritos y Reinscritos

Este formulario muestra cuadro estadístico con la cantidad de estudiantes de los distintos niveles académicos enumerando: Nro. de Cupos, Nro. De Reinscripción (Promovidos), Nro de Inscripción (Nuevos Ingresos):

| <b>ANDES</b>                                                          | $\equiv \; \mathsf{Revisi\'on} \; \mathsf{inscripciones}$ |          |                                |                                   |                  |
|-----------------------------------------------------------------------|-----------------------------------------------------------|----------|--------------------------------|-----------------------------------|------------------|
|                                                                       |                                                           |          | Inscritos y Re-inscritos       | Nuevos ingresos<br>Re-inscripción | Casos especiales |
| $\circ$<br>$\frac{1}{2}$                                              |                                                           | N° Cupos | Nº Re-inscripción (Promovidos) | Nº Inscripción (Nuevos Ingresos)  |                  |
| <b>Digital Andes Admin</b>                                            |                                                           |          |                                |                                   |                  |
| > & Administración de Usuarios                                        | Preescolar                                                | 140      | $\mathbf 0$                    | $\mathbf{o}$                      |                  |
| > 2. Gestion de personal                                              | Primaria                                                  |          |                                |                                   |                  |
| ▽ 24 Gestión Administrativa                                           |                                                           | 353      | $\mathbf 0$                    | $\circ$                           |                  |
| > Planificación Académica                                             | <b>Educación Media</b><br>General                         | 327      | $\mathbf 0$                    | $\mathbf{o}$                      |                  |
| > Admisión                                                            |                                                           |          |                                |                                   |                  |
| Apertura Inscripción y reinscripción                                  |                                                           |          |                                |                                   |                  |
| Revisión inscripciones                                                |                                                           |          |                                |                                   |                  |
| Registro de la Institución y Sedes                                    |                                                           |          |                                |                                   |                  |
| $\rightarrow$ 111 Gestión académica                                   |                                                           |          |                                |                                   |                  |
| Gestión recibos y pagos                                               |                                                           |          |                                |                                   |                  |
| $\rightarrow$ $\bullet$ Configuración                                 |                                                           |          |                                |                                   |                  |
| $\triangleright$ $\begin{array}{ c c }\n\hline\n\end{array}$ Reportes |                                                           |          |                                |                                   |                  |
|                                                                       |                                                           |          |                                |                                   |                  |
| $\rightarrow$ Cerrar sesión                                           |                                                           |          |                                |                                   |                  |

Figura 2. Revisión de Inscripciones. Inscritos y Reinscritos

El cuadro de Nro. de Cupos muestra la configuración realizada en el submódulo de Apertura de Inscripción y reinscripción totalizando la cantidad de cupos para reinscripción más el total de cupos para inscripción (nuevos ingresos).

Los cuadros de Nro. de Reinscripción y Nro. Inscripción se irán actualizando al culminar el proceso respectivo de cada estudiante.

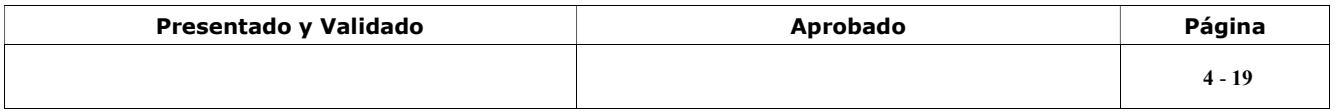

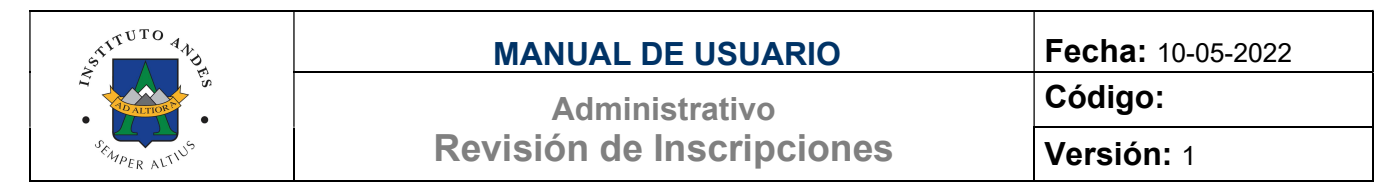

## Paso 3 Nuevos Ingresos

Al ingresar a esta pantalla muestra los tres niveles académicos el cual debe seleccionar para ingresar y revisar todos los estudiantes de ese nivel que se encuentran registrados por concepto de nuevo ingreso.

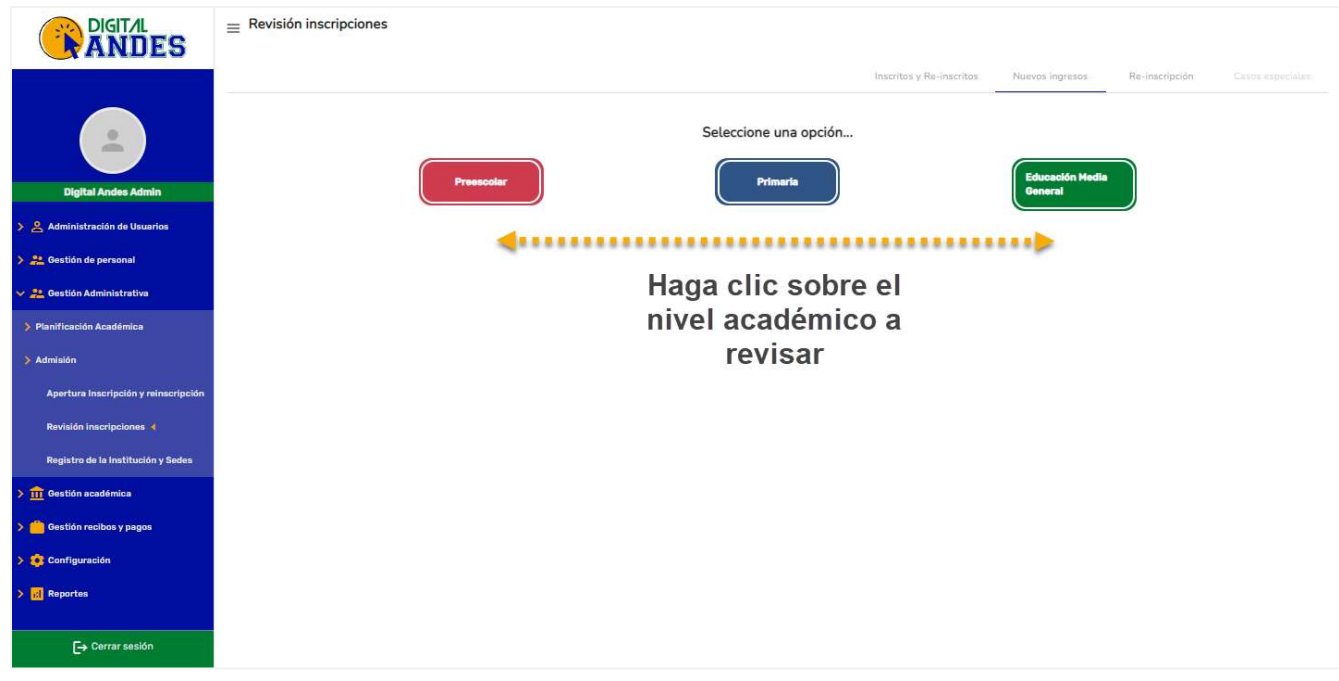

Figura 3. Revisión de Inscripciones. Nuevos Ingresos

| Descripción                              |                                                                                                    |  |  |  |  |  |
|------------------------------------------|----------------------------------------------------------------------------------------------------|--|--|--|--|--|
| <b>Preescolar</b>                        | Tarjeta para ingresar a la lista de los estudiantes registrados en el Nivel Académico<br>Preescolar con todos los niveles correspondientes.             |  |  |  |  |  |
| <b>Primaria</b>                          | Tarjeta para ingresar a la lista de los estudiantes registrados en el Nivel Académico Primaria<br>con todos los grados correspondientes.                |  |  |  |  |  |
| <b>Educación Media</b><br><b>General</b> | Tarjeta para ingresar a la lista de los estudiantes registrados en el Nivel Académico<br>Educación Media General con todos los grados correspondientes. |  |  |  |  |  |

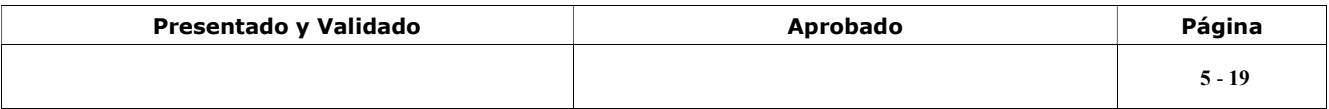

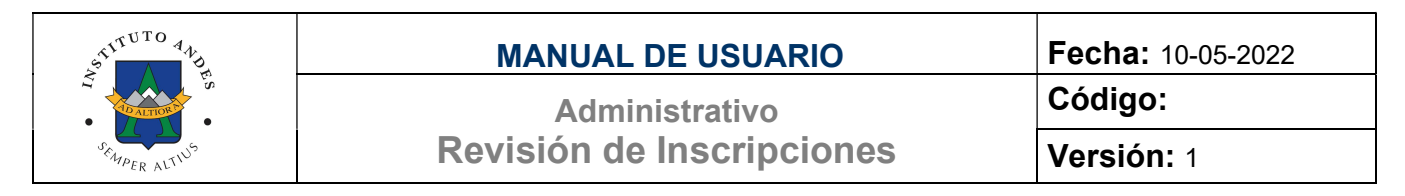

Al ingresar en una de las tarjetas se muestra lista de todos los estudiantes registrados que solicitaron su ingreso a la institución, indicándose los Nombres y Apellidos del estudiante, usuario del representante (correo electrónico), año escolar, nivel a que se postula, estatus del trámite (Pendiente/ Enviado/Rechazado/Aprobado), condición de pago y las acciones que los analistas pueden realizar sobre el registro.

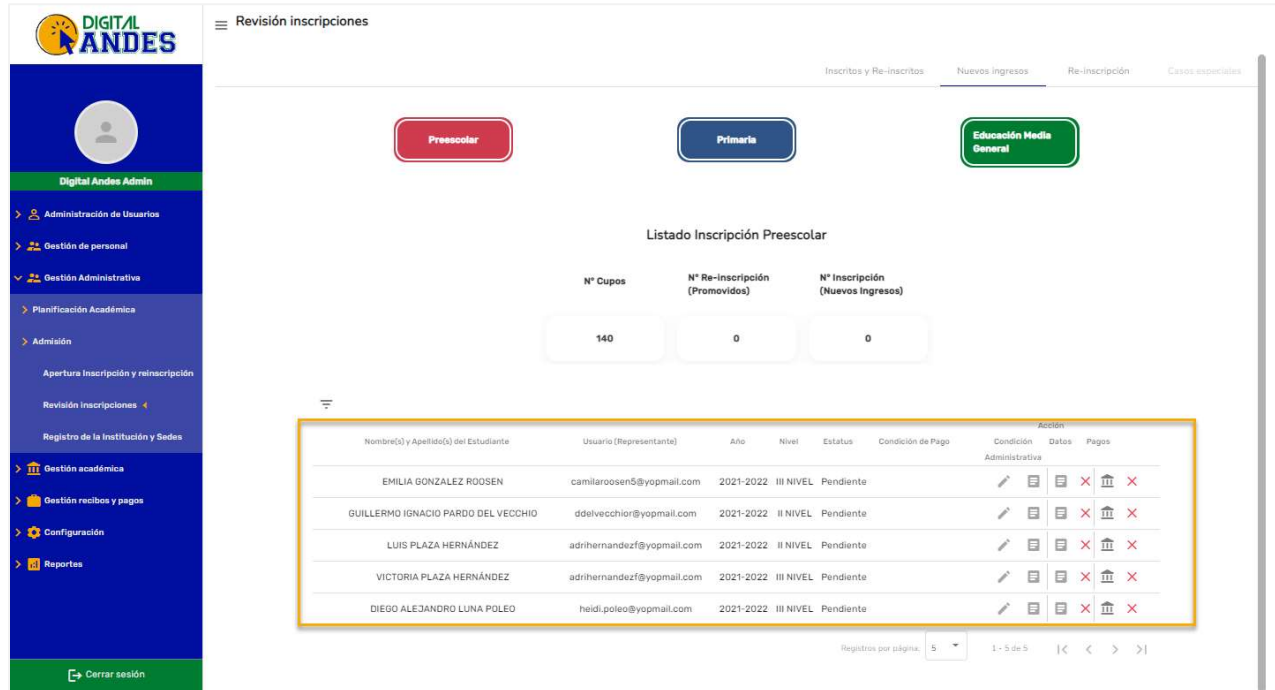

Figura 4. Revisión de Inscripciones. Nuevos Ingresos. Preescolar

|                                                                | Descripción |                                                                                                    |  |  |  |  |  |
|----------------------------------------------------------------|-------------|----------------------------------------------------------------------------------------------------|--|--|--|--|--|
| Buscar por estudiante<br>Buscar por usuario<br>(representante) |             | Al cliquear el icono se muestra los criterios de búsqueda que desea realizar para filtrar<br>la lista de estudiantes<br>Marque o tilde el o los criterios a usar para filtrar la lista.<br>Al marcar se muestra el o los campos donde debe ingresar el dato para filtrar. |  |  |  |  |  |
| Buscar por estatus                                             |             | Presione para realizar el filtro a la lista                                                                                                    |  |  |  |  |  |
|                                                                |             | Presione para quitar el filtro a la lista y visualizar nuevamente todos los registros                                                                                                    |  |  |  |  |  |

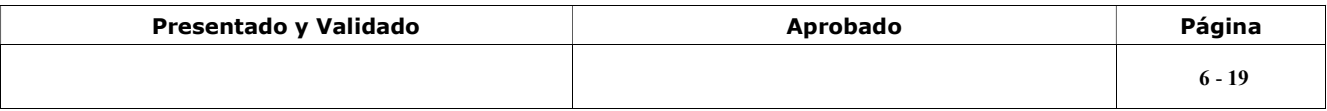

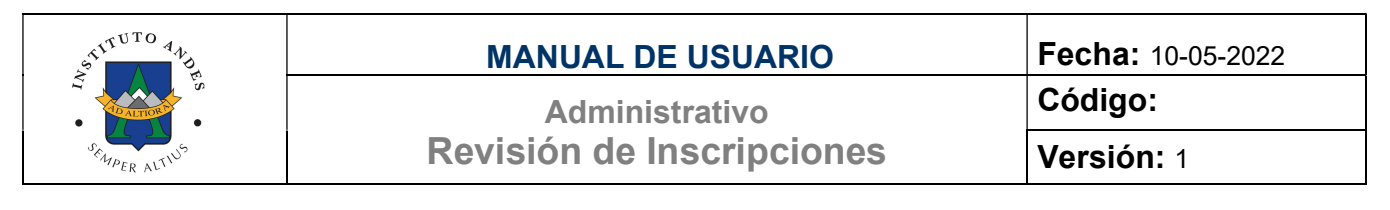

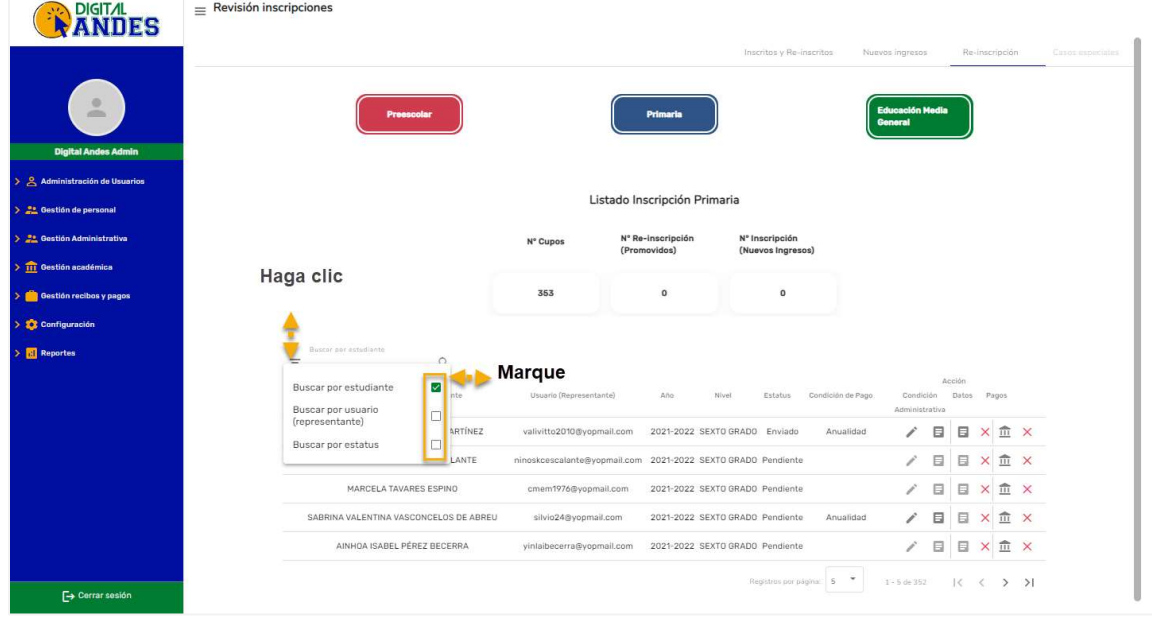

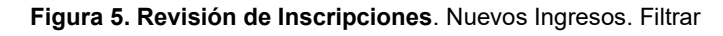

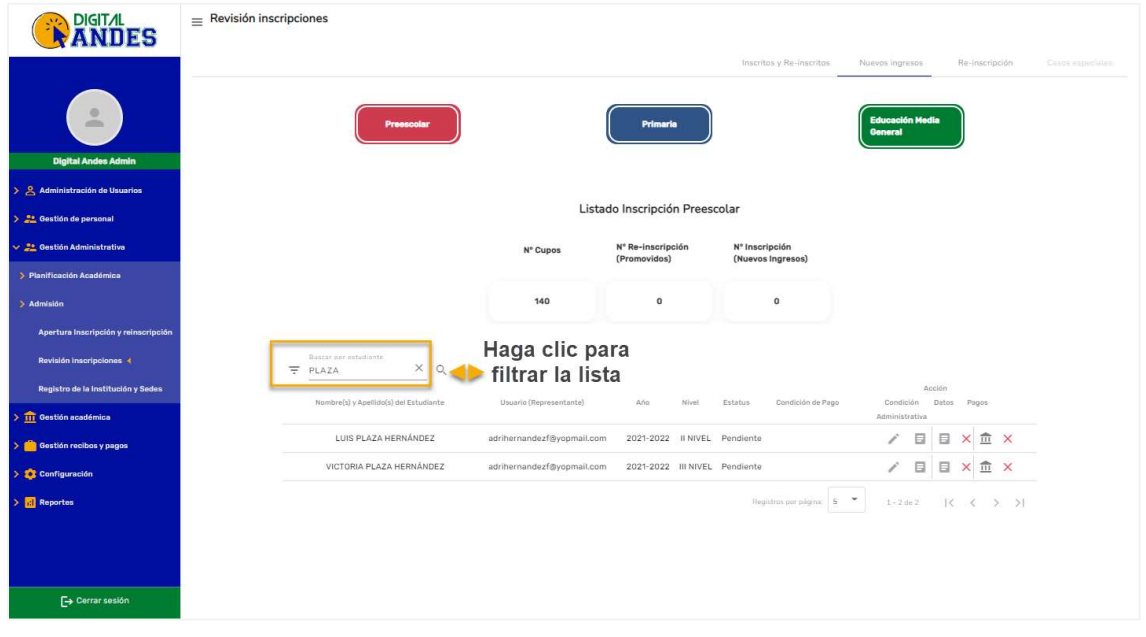

### Figura 6. Revisión de Inscripciones. Nuevos Ingresos. Filtrar

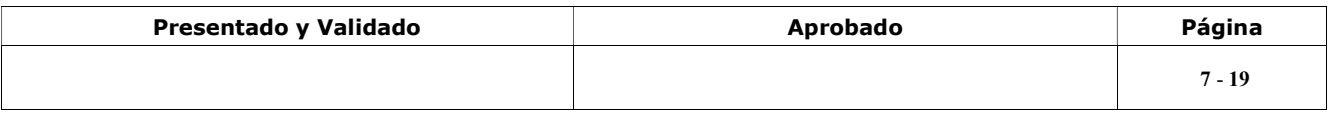

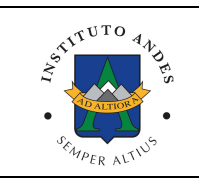

## MANUAL DE USUARIO **Fecha:** 10-05-2022

Administrativo Revisión de Inscripciones Código:

## Estatus que se muestran en el proceso de inscripción:

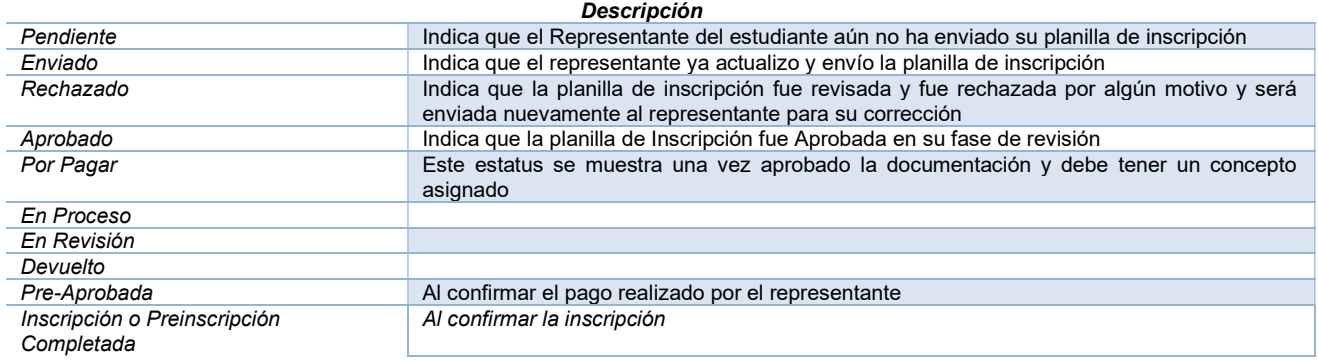

## Acciones que se pueden realizar sobre cada registro de estudiante:

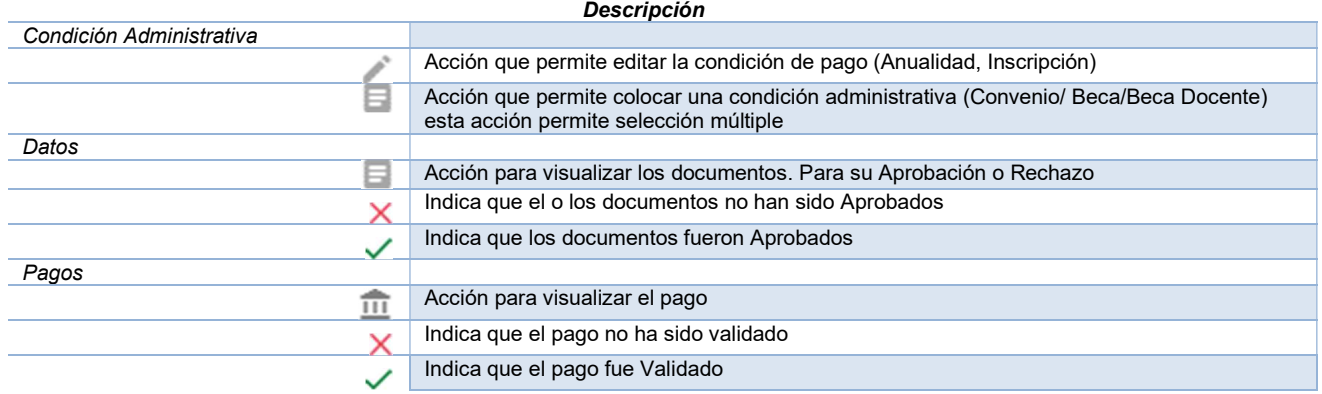

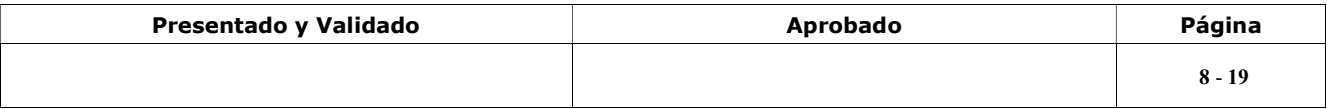

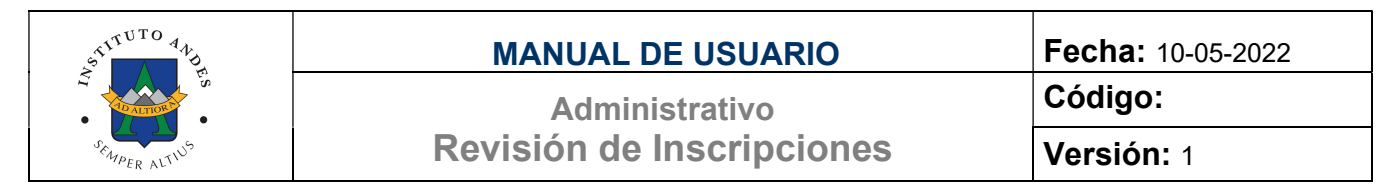

Editar Condición de Pago a Aplicar. Al presionar esta acción se muestra la siguiente P

pantalla:

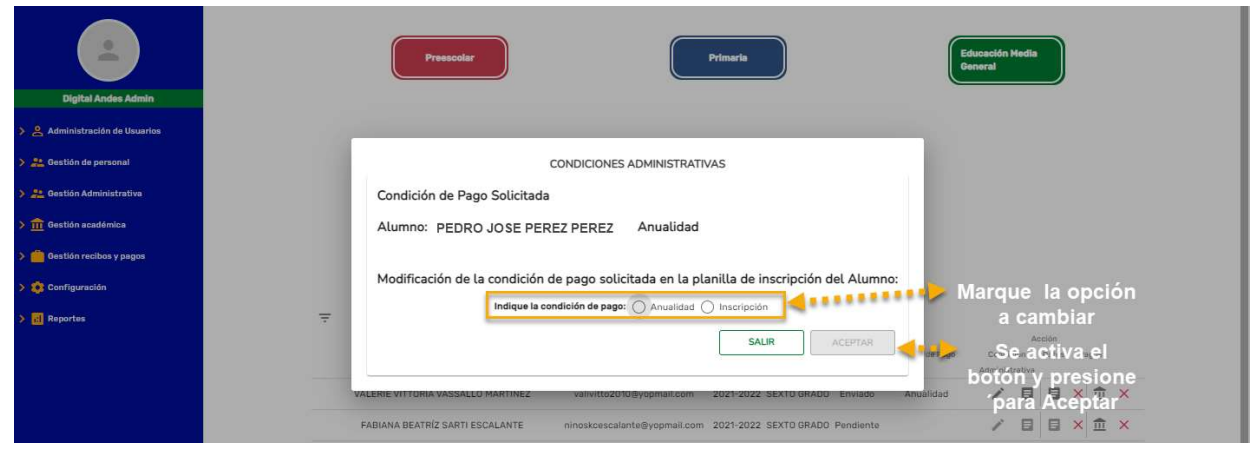

Figura 7. Revisión de Inscripciones. Nuevos Ingresos. Editar Condición de Pago

El usuario representante al momento de enviar la solicitud de inscripción indica una condición de pago (Anualidad o Inscripción). El usuario administrativo deberá marcar la condición de pago que le fue aprobada efectivamente para la inscripción del estudiante, para ello deberá presionar el ícono y tildar la opción correspondiente.

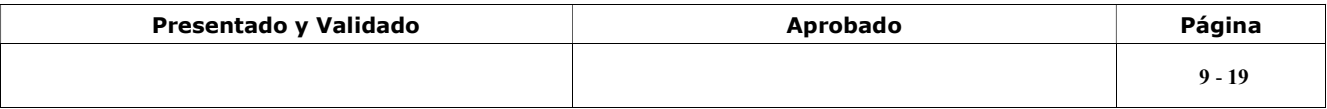

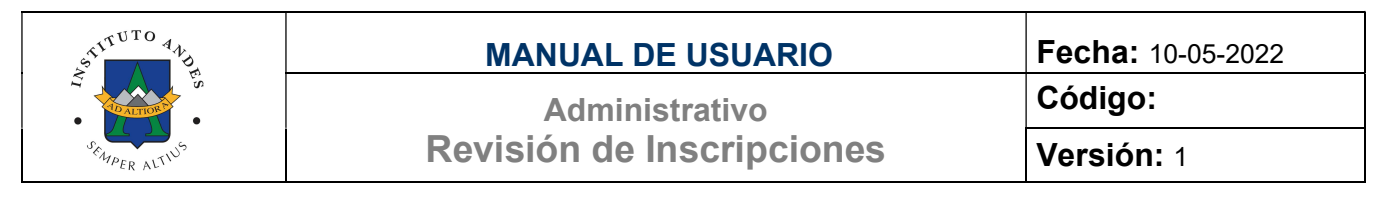

#### Condición Administrativa. Al presionar esta acción se muestra la siguiente pantalla: 8

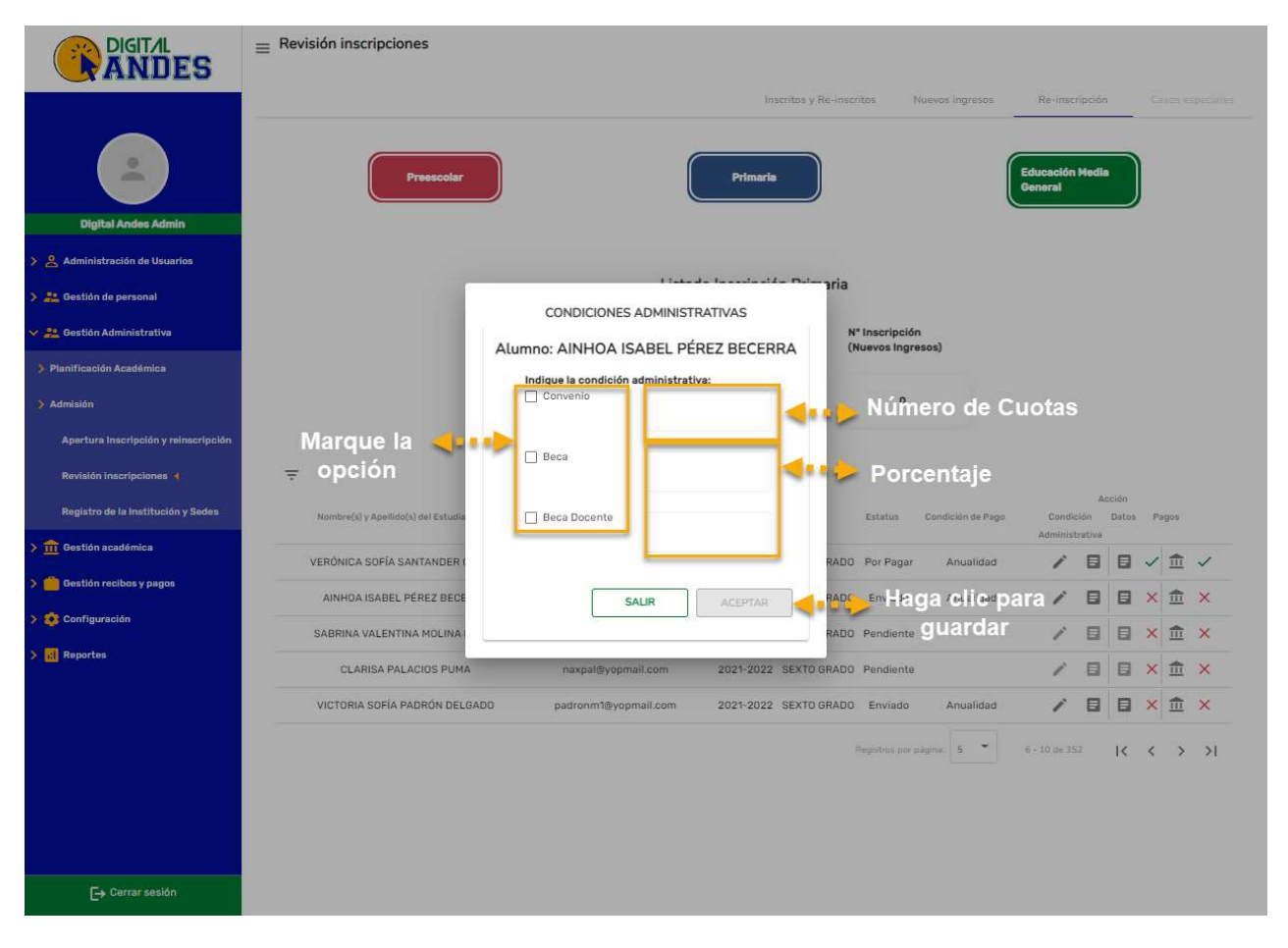

Figura 8. Revisión de Inscripciones. Nuevos Ingresos. Condición Administrativa

El usuario administrativo, cuando así corresponda podrá seleccionar si se aplicará alguna condición administrativa particular al estudiante (Convenio, Beca o Beca Docente), para ello deberá presionar el ícono  $\Box$  y tildar la opción correspondiente.

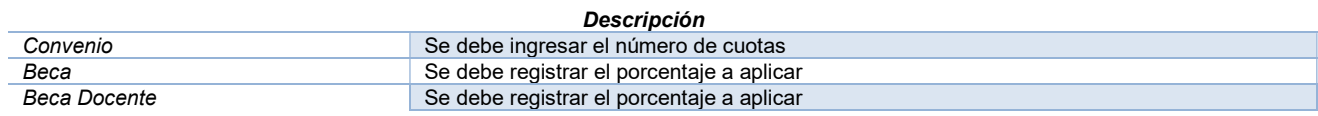

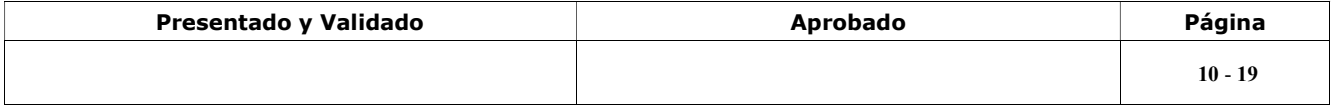

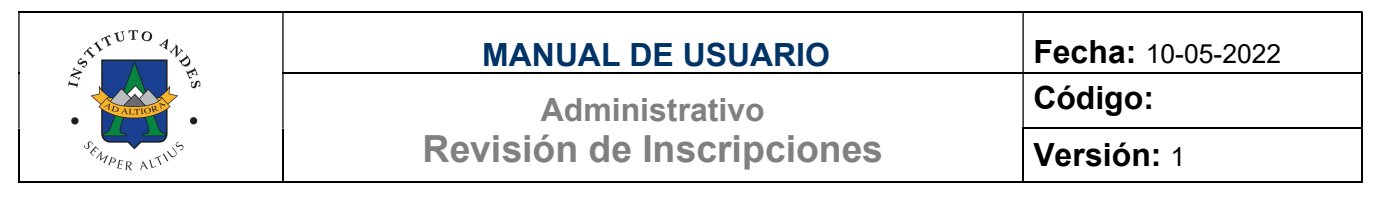

8 Ver Documentos. Al presionar esta acción se muestra la siguiente pantalla:

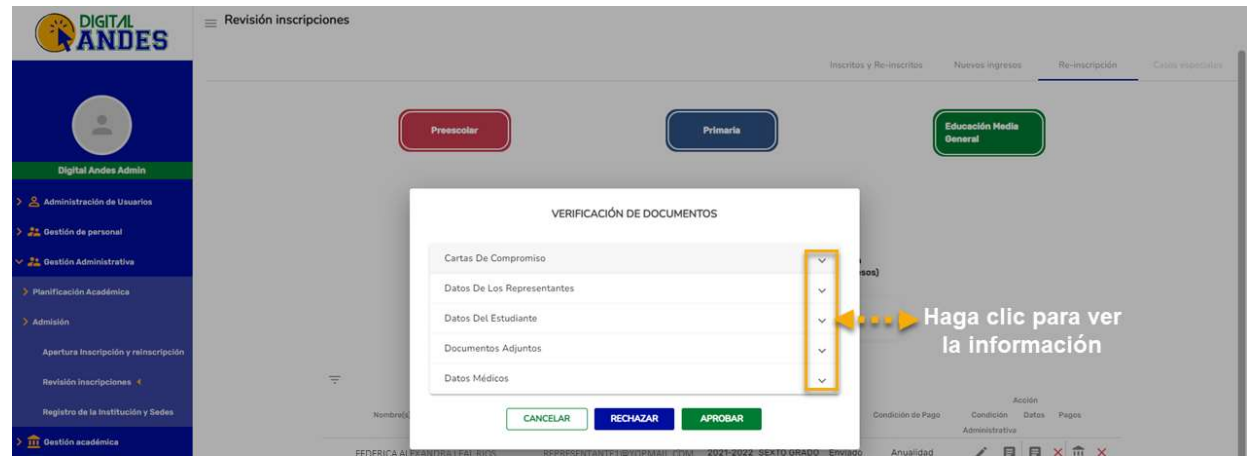

Figura 9. Revisión de Inscripciones. Nuevos Ingresos. Ver documentos

Al presionar el ícono en la columna Datos, se desplegará una ventana donde se mostrará toda la información de la solicitud de inscripción o reinscripción.

Al desplegar cada sección de la lista, se mostrará la información contenida en el mismo para su revisión.

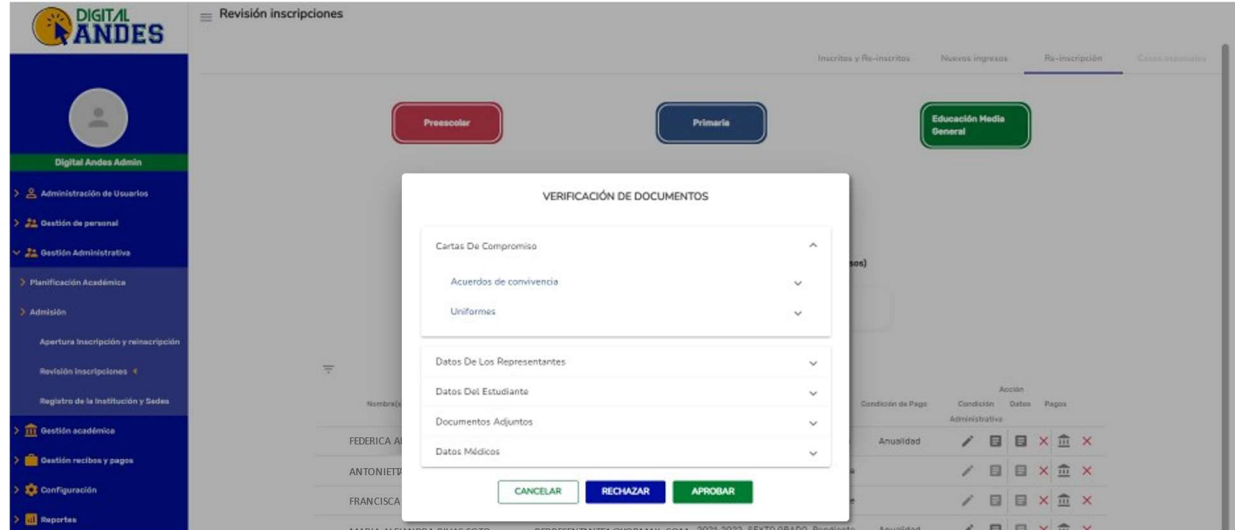

Figura 10. Revisión de Inscripciones. Nuevos Ingresos. Ver documentos

| Presentado y Validado | Aprobado | Página    |
|-----------------------|----------|-----------|
|                       |          | $11 - 19$ |

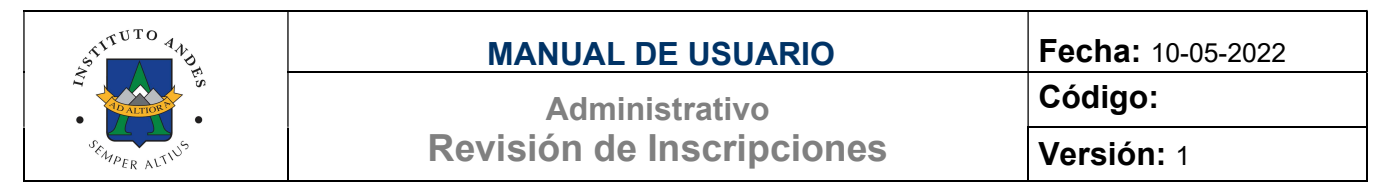

Para revisar toda la información presione sobre el icono  $\backsim$  de cada ítem desplegando más información como se puede observar en las siguientes figuras:

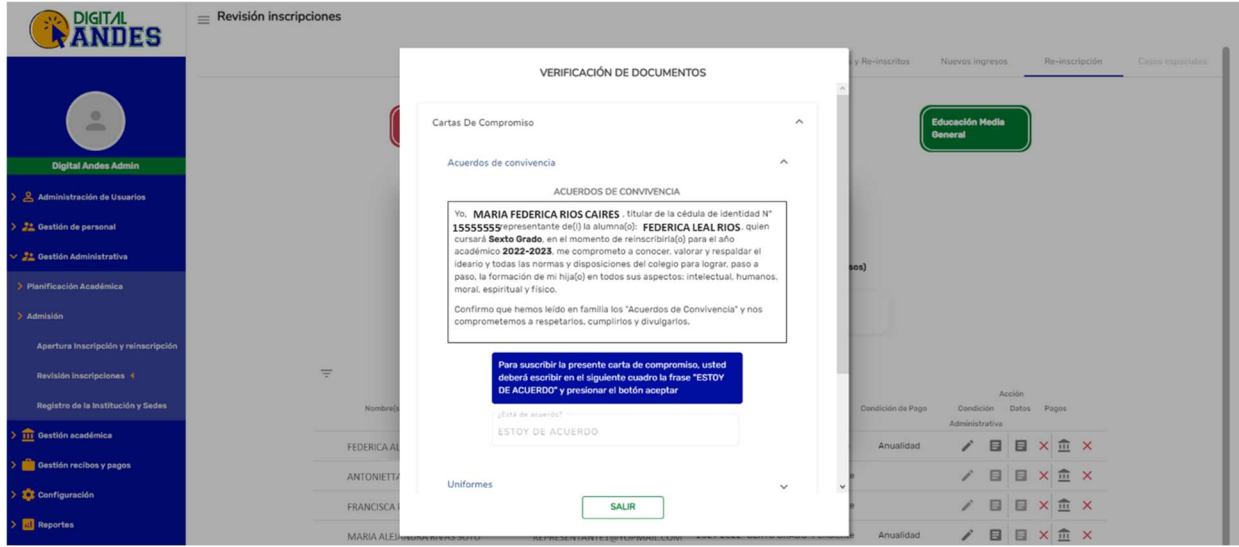

Figura 11. Revisión de Inscripciones. Nuevos Ingresos. Ver documentos

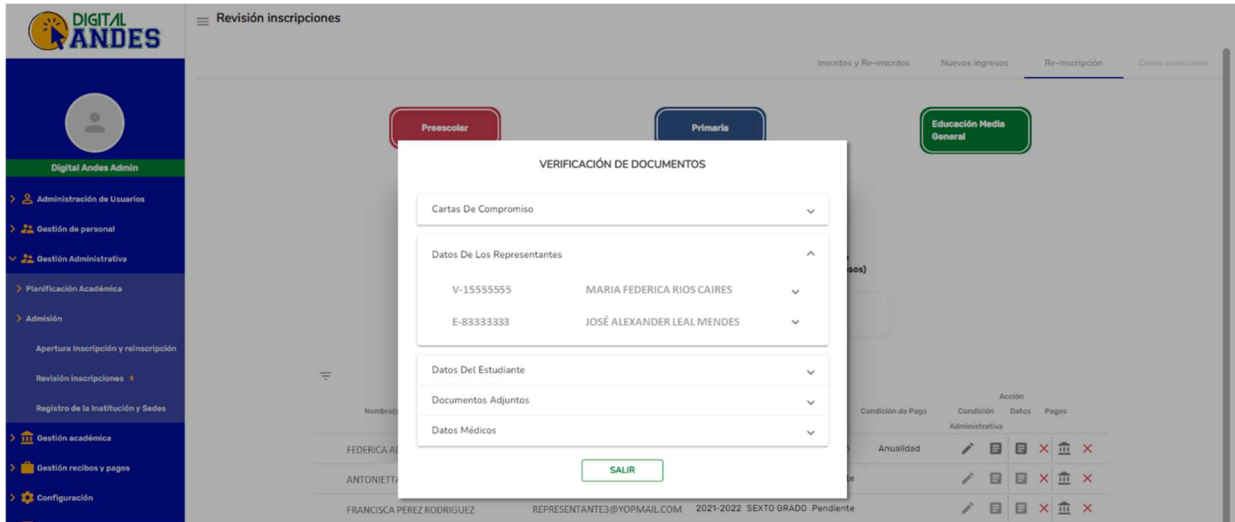

Figura 12. Revisión de Inscripciones. Nuevos Ingresos. Ver documentos

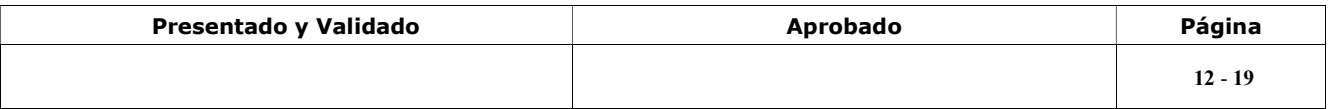

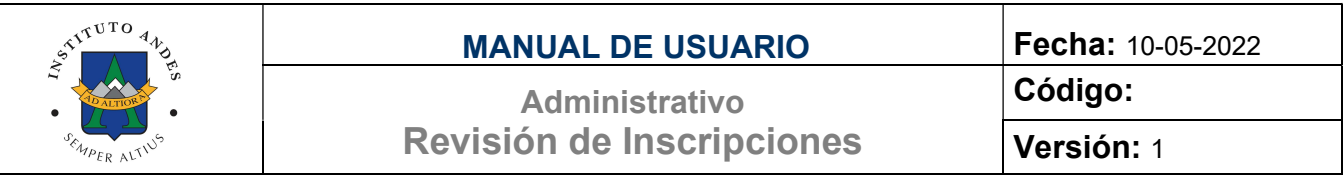

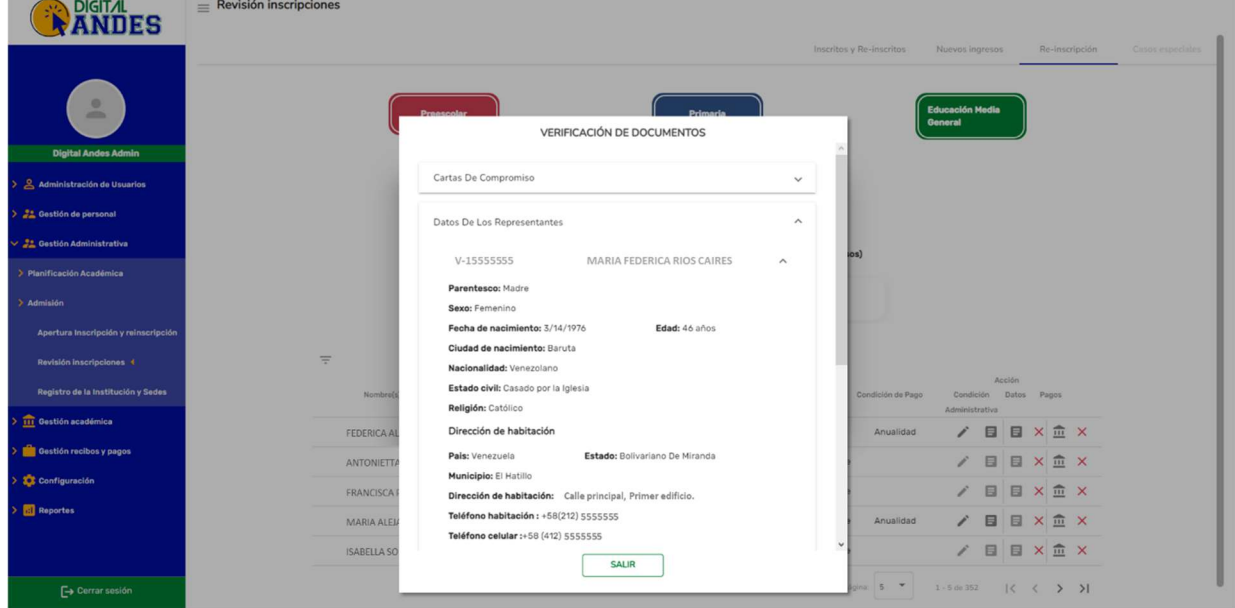

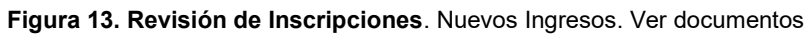

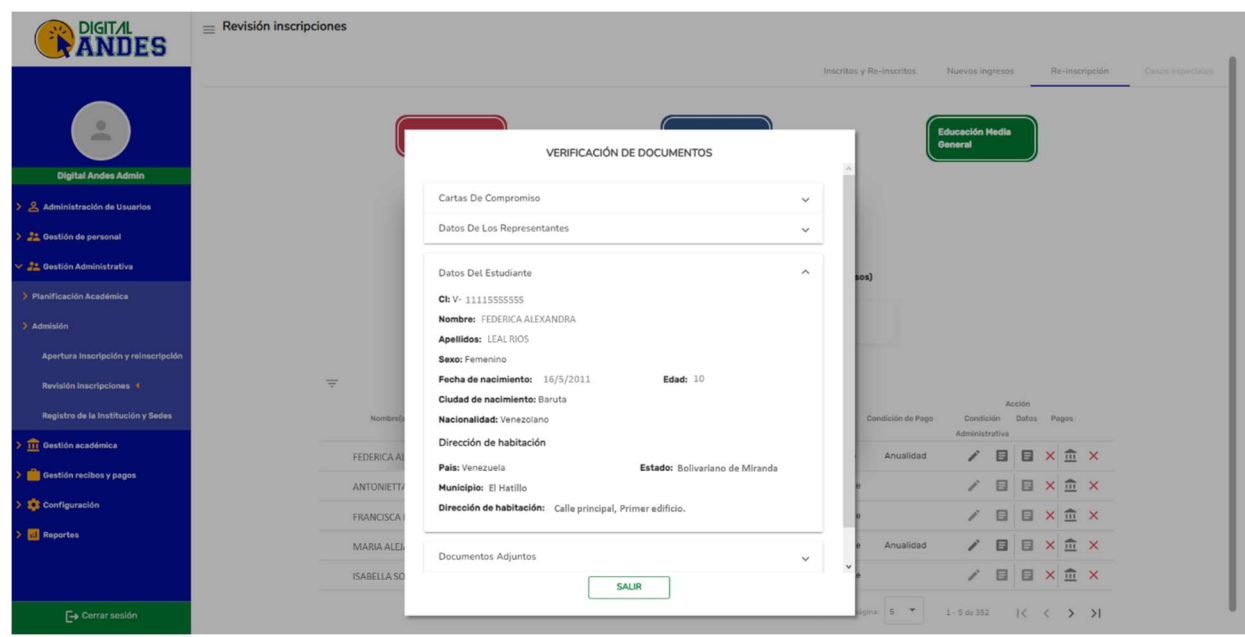

Figura 14. Revisión de Inscripciones. Nuevos Ingresos. Ver documentos

| Presentado y Validado | Aprobado | Página    |
|-----------------------|----------|-----------|
|                       |          | $13 - 19$ |

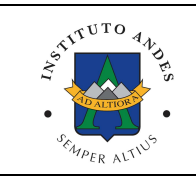

## MANUAL DE USUARIO **Fecha:** 10-05-2022

Administrativo Revisión de Inscripciones Código: Versión: 1

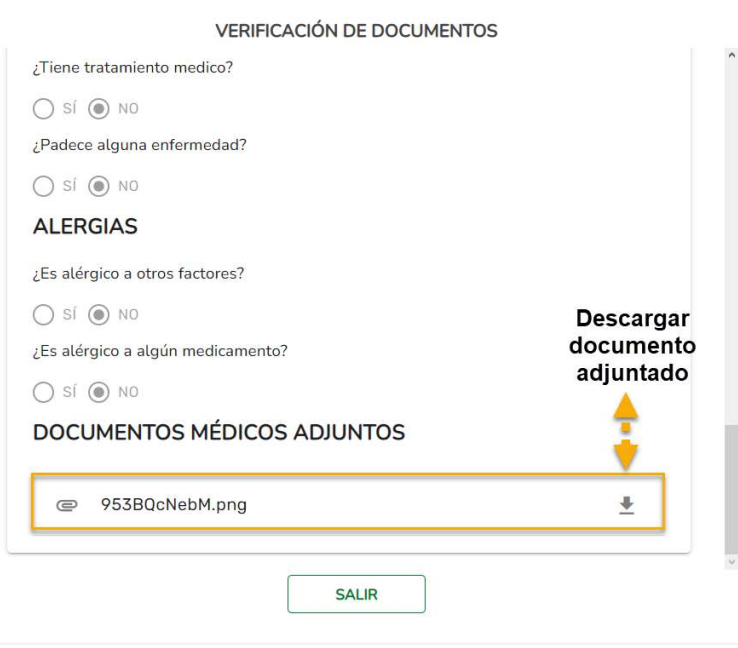

Figura 15. Revisión de Inscripciones. Nuevos Ingresos. Ver documentos

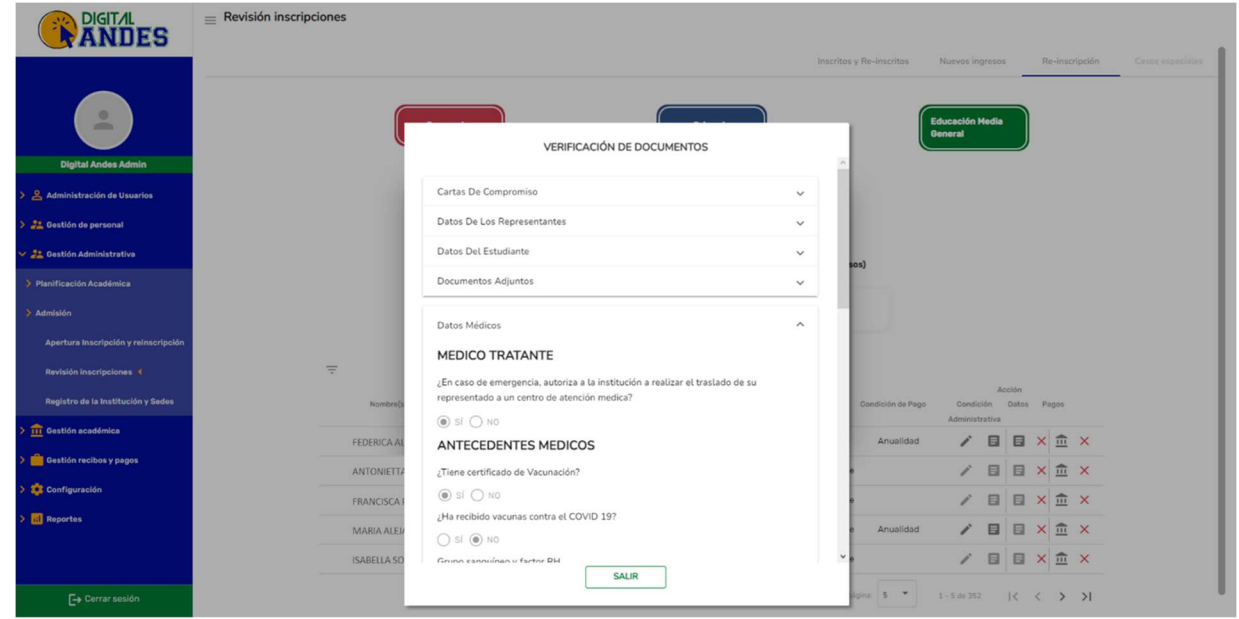

### Figura 16. Revisión de Inscripciones. Nuevos Ingresos. Ver documentos

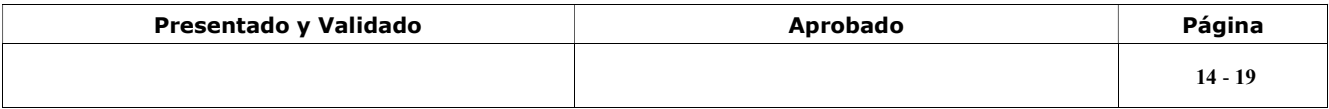

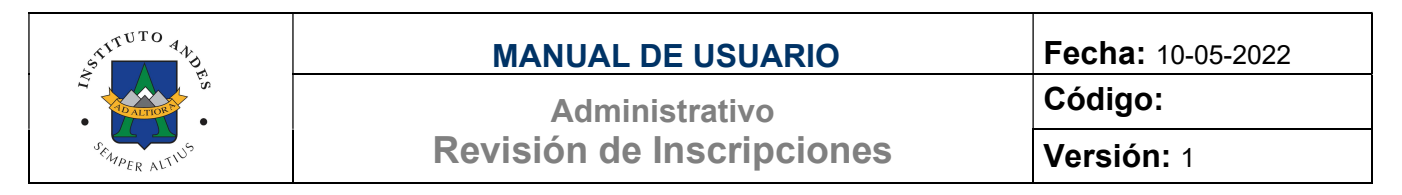

Al revisar la información y documentación el analista debe pulsar los botones:

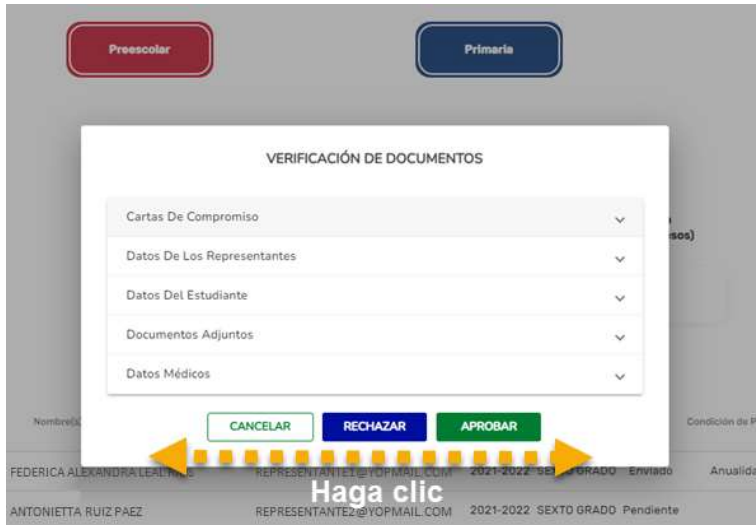

Figura 17. Revisión de Inscripciones. Nuevos Ingresos. Ver documentos. Evaluar

APROBAR al presionar este botón se cambia el "Estatus" del estudiante "Por Pagar" el sistema envía automáticamente un mensaje notificándole al representante que ya puede pagar. El icono de datos cambia a  $\checkmark$  Aprobado.

| <b>DIGITAL</b><br><b>ANDES</b> | $=$ Revisión inscripciones                      |                         |                                                            |                            | Registro exitoso |                             |                          |                  |
|--------------------------------|-------------------------------------------------|-------------------------|------------------------------------------------------------|----------------------------|------------------|-----------------------------|--------------------------|------------------|
|                                |                                                 |                         |                                                            | Inscritos y Re-inscritos   |                  | Nuevos ingresos             | Re-inscripción           | Casos especiales |
| $\circ$<br>$\equiv$            | Preescolar                                      |                         | Primaria                                                   |                            | <b>General</b>   | Educación Media             |                          |                  |
| 2. Administración de Usuarios  |                                                 |                         |                                                            |                            |                  |                             |                          |                  |
| 22 Oestión de personal         |                                                 |                         | Listado Inscripción Primaria                               |                            |                  |                             |                          |                  |
| > 22 Gestión Administrativa    |                                                 | N <sup>*</sup> Cupos    | Nº Re-inscripción                                          | N <sup>*</sup> Inscripción |                  |                             |                          |                  |
| > 111 Gestión académica        |                                                 |                         | (Promovidos)                                               | (Nuevos Ingresos)          |                  |                             |                          |                  |
| Gestión recibos y pagos        |                                                 | 353                     | $\circ$                                                    | $\circ$                    |                  |                             |                          |                  |
| > 12 Configuración             |                                                 |                         |                                                            |                            |                  |                             |                          |                  |
|                                | Buscar por estatos<br>$-0$<br>$\overline{\tau}$ |                         |                                                            |                            |                  |                             | Acción                   |                  |
|                                | Nombre(s) y Apellido(s) del Estudiante          | Usuario (Representante) | Año.<br>Nivel                                              | Estatus                    | Mación de Pago   | Condición<br>Administrativa | Datos                    |                  |
|                                | FEDERICA ALEXANDRA LEAL RIOS                    |                         | REPRESENTANTE1@YOPMAIL.COM 2021-2022 SEXTO GRADO Por Pagar |                            | Anualidad        | 日<br>∕                      | m x<br>Ξ<br>$\checkmark$ |                  |
|                                | ANTONIETTA RUIZ PAEZ                            |                         | REPRESENTANTE2@YOPMAIL.COM 2021-2022 SEXTO GRADO Pendiente |                            |                  | $\Box$                      | <b>目×血×</b>              |                  |
|                                | FRANCISCA PEREZ RODRIGUEZ                       |                         | REPRESENTANTE3@YOPMAIL.COM 2021-2022 SEXTO GRADO Pendiente |                            |                  | / □                         | <b>日×血×</b>              |                  |
|                                | MARIA ALEJANDRA RIVAS SOTO                      |                         | REPRESENTANTE1@YOPMAIL.COM 2021-2022 SEXTO GRADO Pendiente |                            | Anualidad        | v                           | <b>目目×血×</b>             |                  |
|                                | ISABELLA SOFIA GRATEROL ARAUJO                  |                         | REPRESENTANTE2@YOPMAIL.COM 2021-2022 SEXTO GRADO Pendiente |                            |                  |                             | / 目目 X 血 X               |                  |
| Corrar sesión                  |                                                 |                         |                                                            | Registros por página: 5.   |                  |                             | 1-5 の に く > > >          |                  |

Figura 18. Revisión de Inscripciones. Nuevos Ingresos. Ver documentos

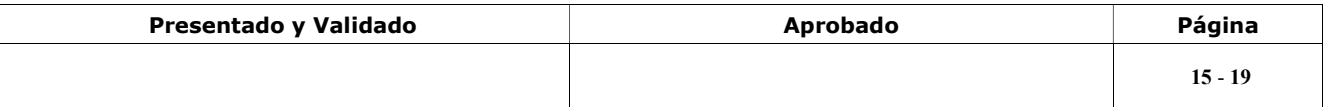

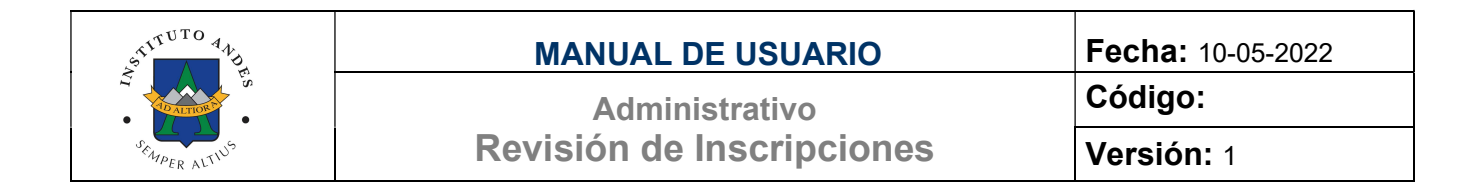

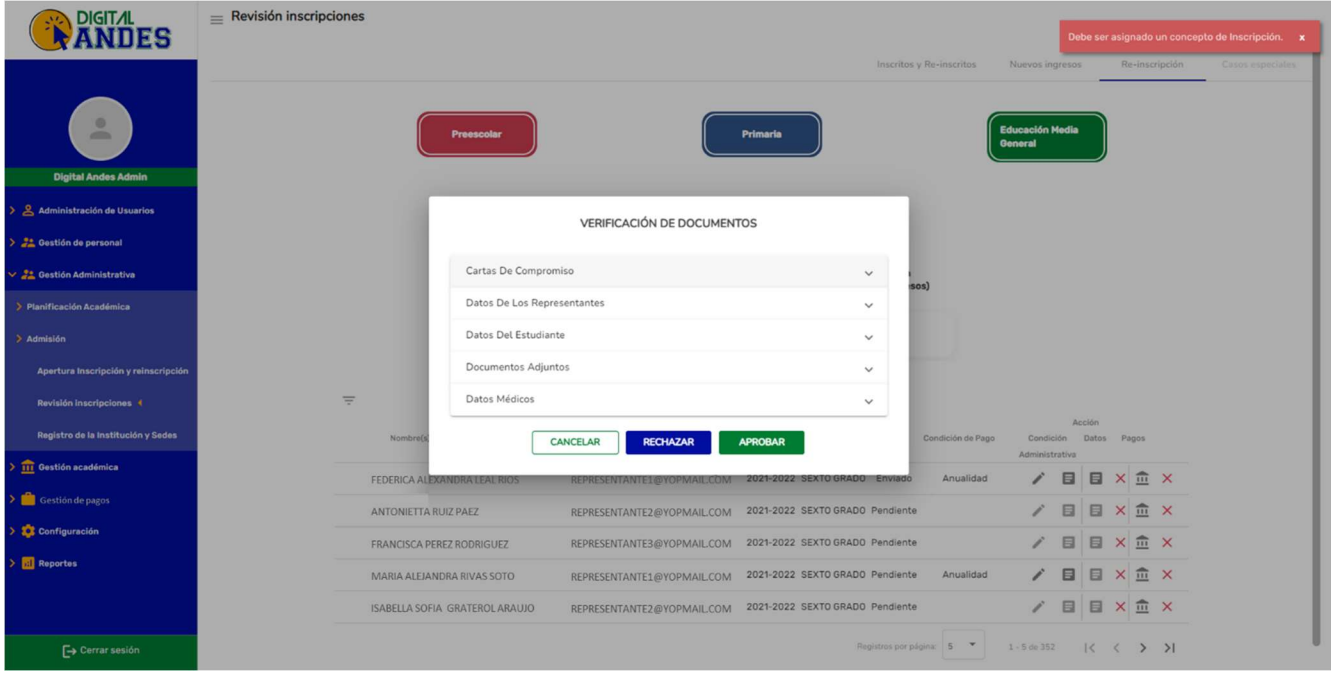

Figura 19. Revisión de Inscripciones. Nuevos Ingresos. Ver documentos.

Debe ser asignado un concepto de Inscripción

Si al Aprobar los documentos se muestra en pantalla el mensaje "Debe ser asignado un concepto de Inscripción" debe ir al módulo de Gestión de Recibos y Pagos y asignar un concepto. Este proceso se explica detalladamente en el Manuel de Gestión de Recibos y Pagos.

RECHAZAR al presionar este botón se cambia el "Estatus" del estudiante "Rechazado" el sistema envía automáticamente un mensaje notificándole al representante que esta Rechazado e indica el motivo. El icono de datos se mantiene  $\times$  Rechazado.

Debe ingresar el motivo del rechazo y una breve descripción:

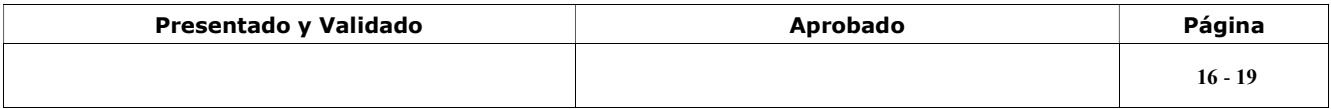

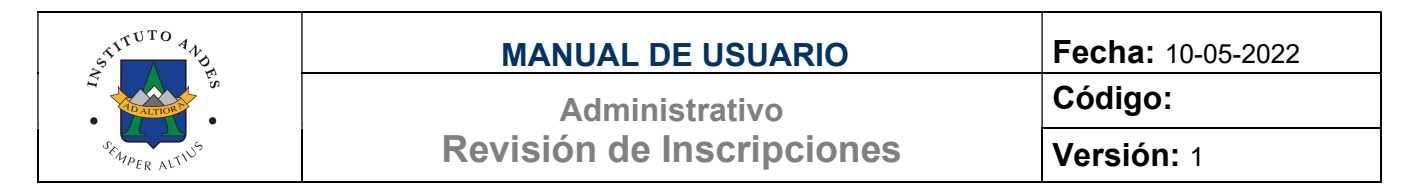

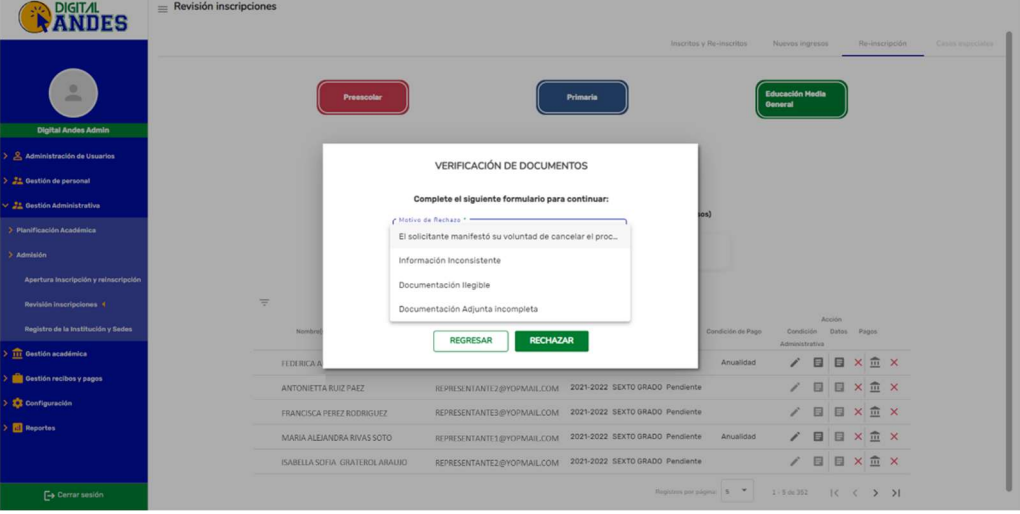

Figura 20. Revisión de Inscripciones. Nuevos Ingresos. Ver documentos

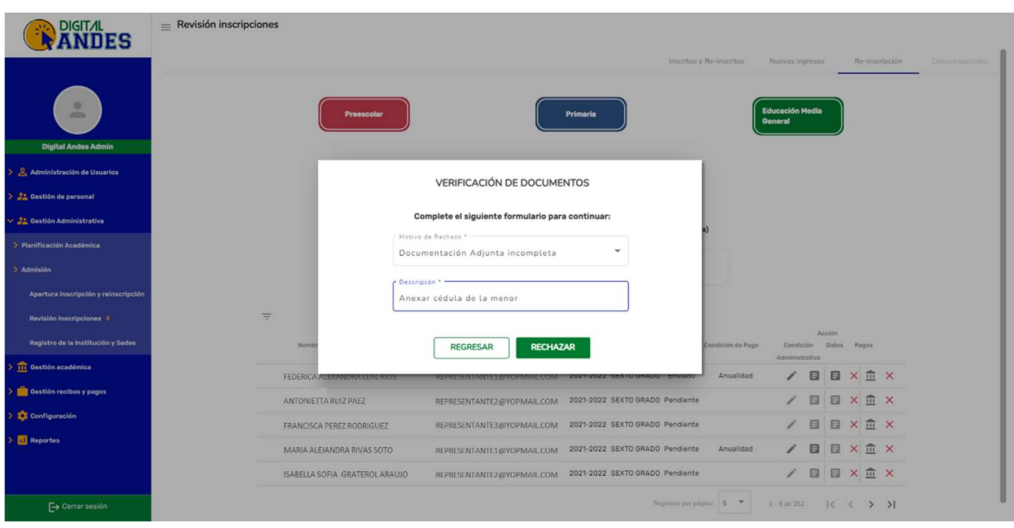

Figura 21. Revisión de Inscripciones. Nuevos Ingresos. Ver documentos

CANCELAR al presionar este botón no realiza ningún cambio al registro.

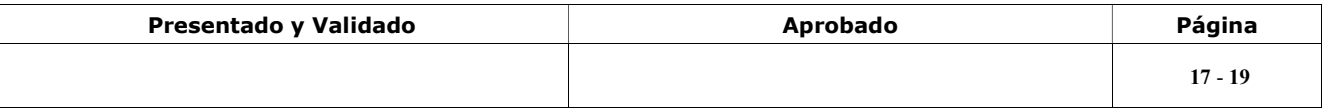

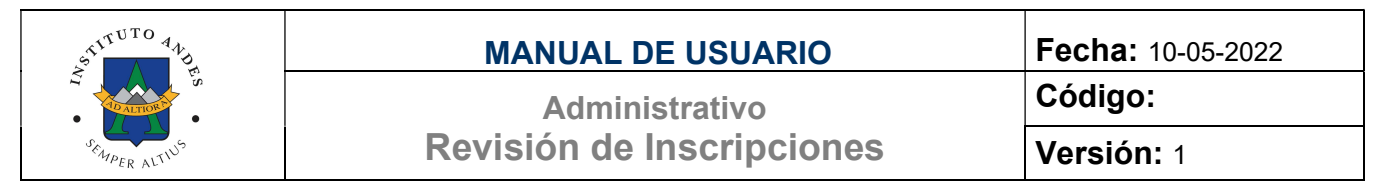

#### Ξ Pagos.

Una vez validado el pago realizado por el representante se actualiza automáticamente en Acciones Pago el estatus  $\times$  a  $\checkmark$ , se activa el icono  $\widehat{\mathfrak{m}}$  para Culminar el proceso de Inscripción.

| <b>DIGITAL</b><br>nes                                      | $=$ Revisión inscripciones                                                       |                                                                         |                              |                            |                                          | Registro exitoso                          |                                             |                            |                  |
|------------------------------------------------------------|----------------------------------------------------------------------------------|-------------------------------------------------------------------------|------------------------------|----------------------------|------------------------------------------|-------------------------------------------|---------------------------------------------|----------------------------|------------------|
| $\circ$<br>$\equiv$                                        | Preescolar                                                                       |                                                                         | Primaria                     | Inscritos y Re-inscritos   | <b>General</b>                           | Nuevos ingresos<br><b>Educación Media</b> |                                             | Re-inscripción             | Casos especiales |
| > & Administración de Usuarios<br>> 21 Gestión de personal |                                                                                  |                                                                         | Listado Inscripción Primaria |                            |                                          |                                           |                                             |                            |                  |
| > 21 Gestión Administrativa                                |                                                                                  | N° Cupos                                                                | N° Re-inscripción            | N <sup>*</sup> Inscripción |                                          |                                           |                                             |                            |                  |
| > 111 Gestión académica                                    |                                                                                  |                                                                         | (Promovidos)                 | (Nuevos Ingresos)          |                                          |                                           |                                             |                            |                  |
| > Gestión de pagos                                         |                                                                                  | 353                                                                     | $\mathbf 0$                  | $\circ$                    | Al confirmar el pago se tilda el pago en |                                           |                                             |                            |                  |
| > Configuración                                            |                                                                                  |                                                                         |                              |                            | verde y cambia el estatus a Pre-Aprobada |                                           |                                             |                            |                  |
|                                                            | Buscar por estatus<br>$-Q$<br>$\equiv$<br>Nombre(s) y Apellido(s) del Estudiante | Usuario (Representante)                                                 | Año<br>Nivol                 | Estatur                    | Condición do Pago                        | Condición                                 | Acción<br>Datos<br>Pagos                    |                            |                  |
|                                                            | FEDERICA ALEXANDRA LEAL RIOS                                                     | REPRESENTANTE1@YOPMAIL.COM 2021-2022 SEXTO GRADO Pre-Aprobada Anualidad |                              |                            |                                          | Administrativa<br>目<br>♪                  | 目<br>$\checkmark$                           | $\widehat{m}$ $\checkmark$ |                  |
|                                                            | ANTONIETTA RUIZ PAEZ                                                             | REPRESENTANTE2@YOPMAIL.COM 2021-2022 SEXTO GRADO Pendiente              |                              |                            |                                          | 目                                         | 目<br>$\times$                               | $\hat{m} \times$           |                  |
|                                                            | FRANCISCA PEREZ RODRIGUEZ                                                        | REPRESENTANTE3@YOPMAIL.COM 2021-2022 SEXTO GRADO Pendiente              |                              |                            |                                          | 目                                         | 目<br>$\times$                               | $\hat{m} \times$           |                  |
|                                                            | MARIA ALEJANDRA RIVAS SOTO                                                       | REPRESENTANTE1@YOPMAIL.COM 2021-2022 SEXTO GRADO Pendiente              |                              |                            | Anualidad                                | 目                                         | × 血 ×<br>目                                  |                            |                  |
|                                                            | ISABELLA SOFIA GRATEROL ARAUJO                                                   | REPRESENTANTE2@YOPMAIL.COM 2021-2022 SEXTO GRADO Pendiente              |                              |                            |                                          | 目                                         | $\times \hat{m} \times$<br>目                |                            |                  |
| $\Box$ Cerrar sesión                                       |                                                                                  |                                                                         |                              | Registros por página: 5 -  |                                          | $1 - 5$ de $6 -$                          | $  \langle \langle \rangle \rangle \rangle$ |                            |                  |

Figura 22. Revisión de Inscripciones. Reinscripción. Pagos

Una vez confirmada la inscripción se muestra el registro del estudiante.

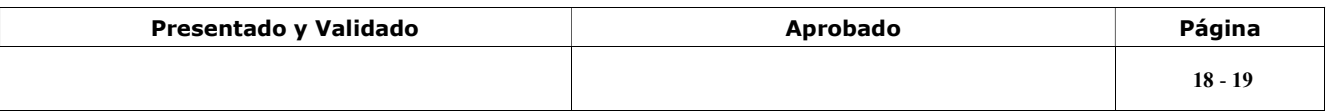

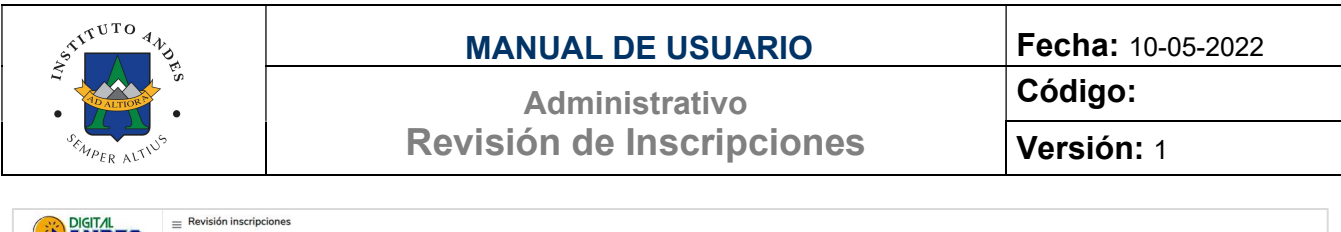

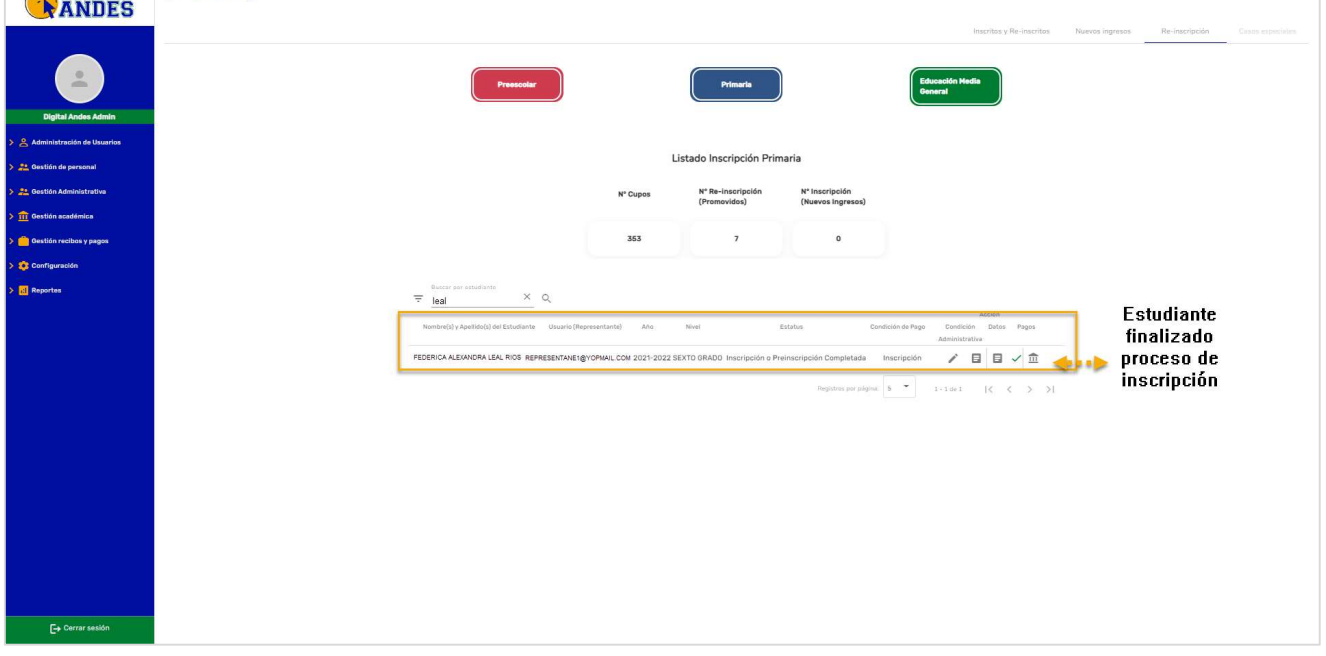

Figura 23. Revisión de Inscripciones. Reinscripción. Estudiante Inscrito

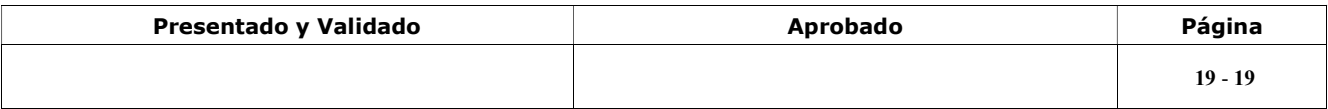